## 10 利用完了

## (1)利用完了の操作

- ① MENU をクリック します。
- ② 「事業・案件の情 報」→「完了」の順 にクリックしま す。
- ③ 案件状況が「未完 了」であることを 確認して「検索」ボ タンをクリックし ます。
- ④ 下部に表示された 案件一覧で完了さ せ る案件 を 確 認 後、案件状況欄の 「未完了」をクリ ックします。

⑤ 「完了」ボタンを クリックし、続い て表示されるメッ セージにも「はい」 をクリックすると 「 案件完 了 申 請 済」画面が表示さ れます。

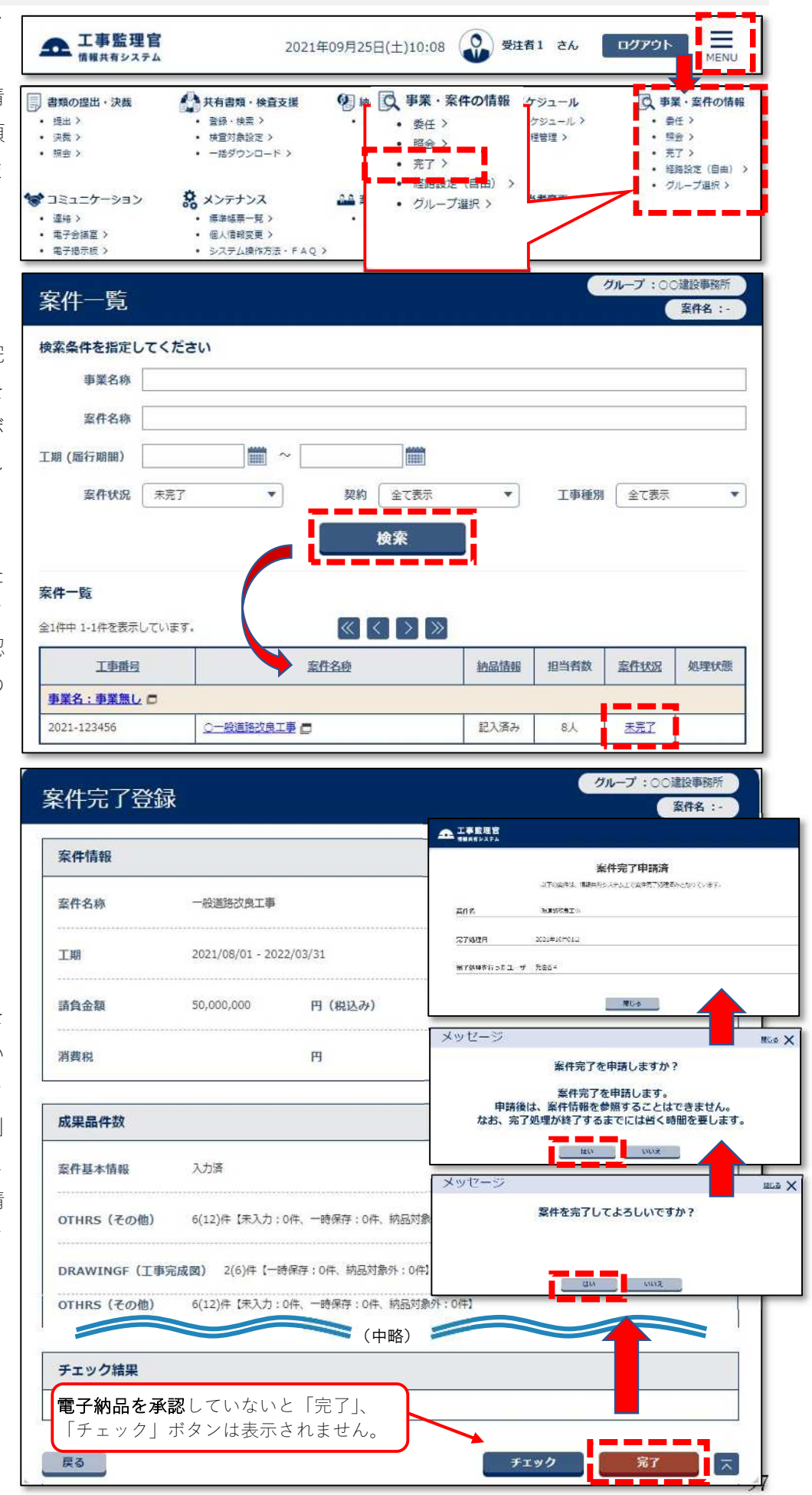